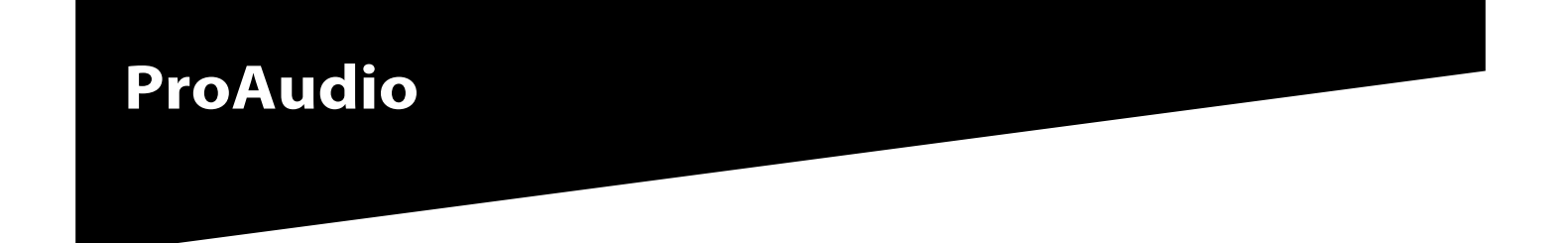

# **PP107234 and PP107236**

CD-RECEIVER **INSTRUCTION MANUAL** AUTORADIO CD **MODE D'EMPLOI** RECEPTOR CD **MANUAL DE INSTRUCCIONES**

Brought to market by Pana-Pacific, Inc.

# **Contents**

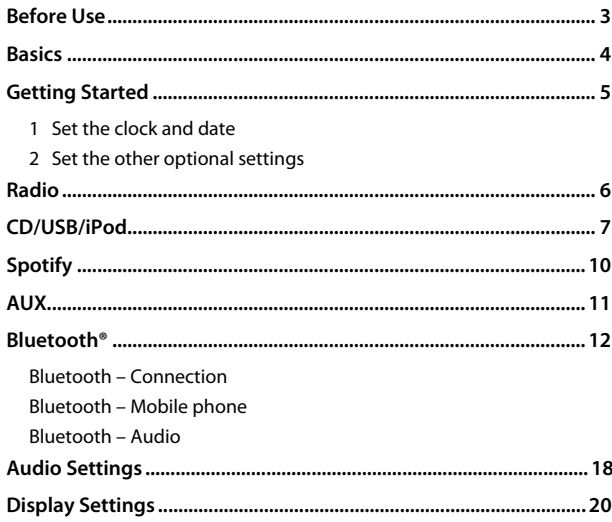

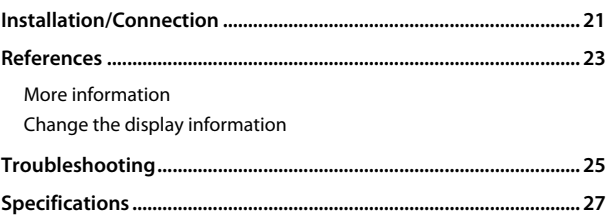

# **Before Use**

### **IMPORTANT**

- To ensure proper use, please read through this manual before using this product. It is especially important that you read and observe Warnings and Cautions in this manual.
- Please keep the manual in a safe and accessible place for future reference.

# **WARNING**

• **Do not operate any function that takes your attention away from safe driving.**

# **CAUTION**

#### **Volume setting:**

- Adjust the volume so that you can hear sounds outside the car to prevent accidents.
- Lower the volume before playing digital sources to avoid damaging the speakers by the sudden increase of the output level.

#### **General:**

- Avoid using the external device if it might hinder safe driving.
- Make sure all important data has been backed up. We shall bear no responsibility for any loss of recorded data.
- Never put or leave any metallic objects (such as coins or metal tools) inside the unit to prevent a short circuit.
- If a disc error occurs due to condensation on the laser lens, eject the disc and wait for the moisture to evaporate.

### **How to read this manual**

- The displays shown in this manual are examples used to provide clear explanations of the operations. For this reason, they may be different from the actual displays.
- Operations are explained mainly using buttons on the faceplate.
- English indications are used for the purpose of explanation. You can select the display language from the [FUNCTION] menu. (Page 6)
- [XX] indicates the selected items.
- (Page XX) indicates references are available on the stated page.

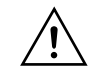

This symbol on the product means there are important operating and maintenance instructions in this manual. Be sure to carefully read instructions in this manual.

# **Basics**

# **Faceplate**

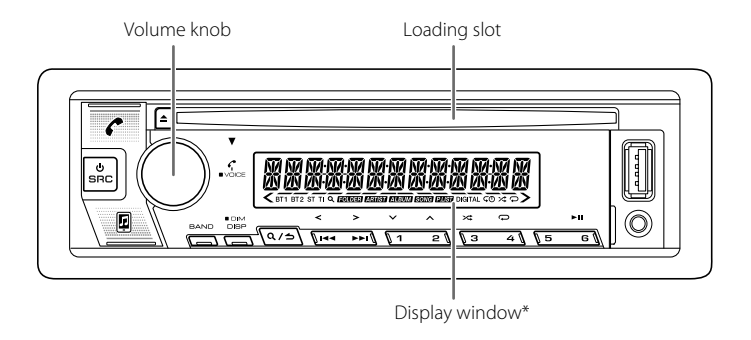

\* Only for illustration purpose.

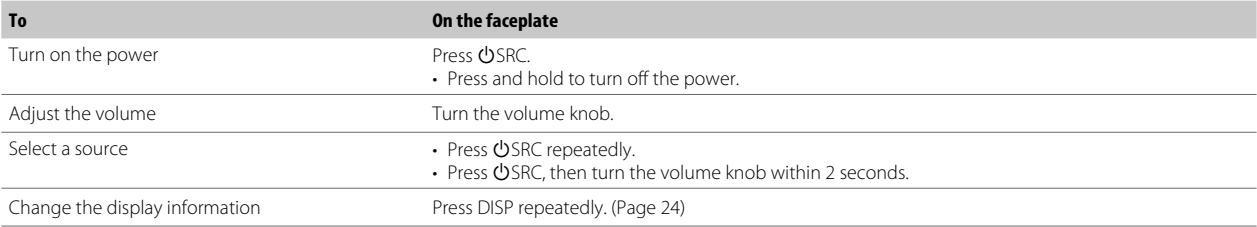

# **Getting Started**

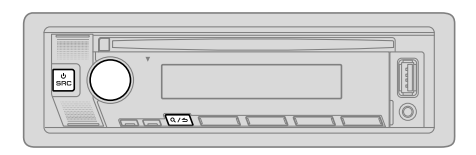

# **1 Set the clock and date**

- **1** Press the volume knob to enter [FUNCTION].
- **2** Turn the volume knob to select [CLOCK], then press the knob.

### **To adjust the clock**

- **3** Turn the volume knob to select [CLOCK ADJUST], then press the knob.
- **4** Turn the volume knob to make the settings, then press the knob. Set the time in the order of "Hour"  $\rightarrow$  "Minute"
- **5** Turn the volume knob to select [CLOCK FORMAT], then press the knob.
- **6** Turn the volume knob to select [12H] or [24H], then press the knob.

## **To set the date**

- **7** Turn the volume knob to select [DATE FORMAT], then press the knob.
- **8** Turn the volume knob to select [DD/MM/YY] or [MM/DD/YY], then press the knob.
- **9** Turn the volume knob to select [DATE SET], then press the knob.
- **10** Turn the volume knob to make the settings, then press the knob. Set the date in the order of "Day"  $\rightarrow$  "Month"  $\rightarrow$  "Year" or "Month"  $\rightarrow$  "Day" "Year".

# **11** Press and hold  $\mathbf{Q}/\mathbf{\triangle}$  to exit.

To return to the previous setting item, press  $\mathbf{Q}/\mathbf{S}$ .

# **2 Set the other optional settings**

You can only set the following items while the unit is in STANDBY source.

- **1** Press **OSRC** repeatedly to enter STANDBY.
- **2** Press the volume knob to enter [FUNCTION].
- **3** Turn the volume knob to select an item (see the following table), then press the knob.
- **4** Repeat step 3 until the desired item is selected or activated.
- **5** Press and hold  $\mathbf{Q}/\mathbf{D}$  to exit.

To return to the previous setting item, press  $\mathbf{Q}/\mathbf{Z}$ .

Default: [XX]

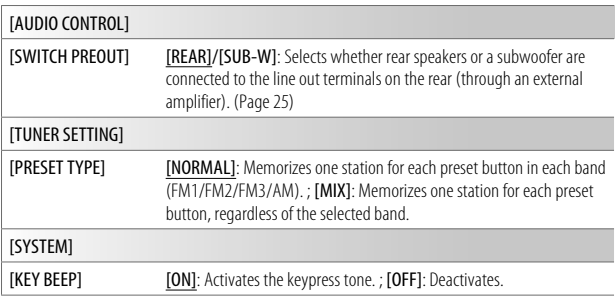

# **Getting Started Community Community Community Radio**

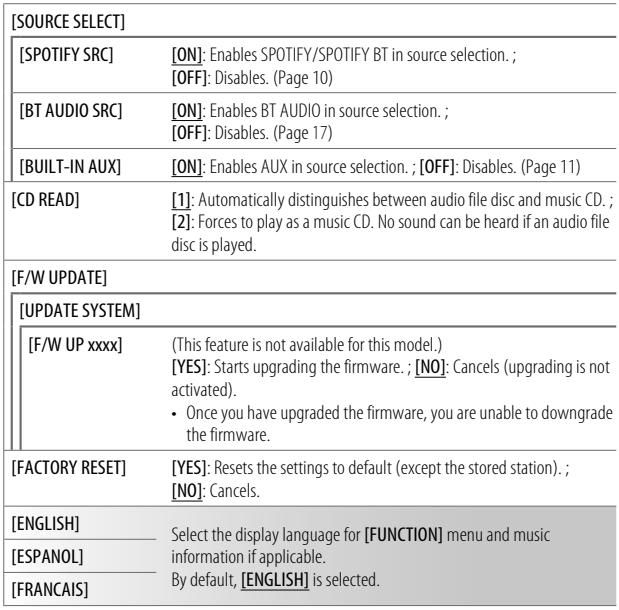

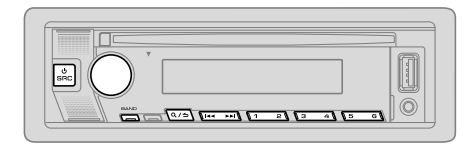

- "ST" indicator lights up when receiving an FM stereo broadcast with sufficient signal strength.
- The unit switches to FM alarm automatically when receiving an alarm signal from FM broadcast.

### **Search for a station**

- **1** Press  $\bigcirc$  SRC repeatedly to select RADIO.
- **2** Press BAND repeatedly to select FM1/FM2/FM3/AM.
- **3** Press  $\leftarrow$  /  $\rightarrow$  to search for a station.

You can store up to 18 stations for FM and 6 stations for AM.

- **To store a station:** Press and hold one of the number buttons (1 to 6).
- **To select a stored station:** Press one of the number buttons (1 to 6).

### **Other settings**

- **1** Press the volume knob to enter [FUNCTION].
- **2** Turn the volume knob to select an item (page 7), then press the knob.
- **3** Repeat step 2 until the desired item is selected/activated or follow the instructions stated on the selected item.
- **4** Press and hold  $\mathbf{Q}/\mathbf{D}$  to exit.

To return to the previous setting item, press  $Q/\blacktriangle$ .

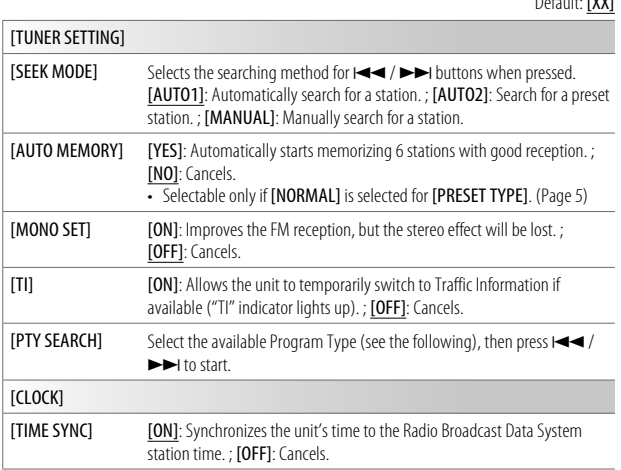

- [MONO SET]/[TI]/[PTY SEARCH] is selectable only when the band is FM1/FM2/ FM3.
- If the volume is adjusted during reception of traffic information or news bulletin, the adjusted volume is memorized automatically. It will be applied the next time traffic information or news bulletin is turned on.
- Program Type:

#### [SPEECH]:

[NEWS], [INFORM] (information), [SPORTS], [TALK], [LANGUAGE], [REL TALK] (religious talk), [PERSNLTY] (personality), [PUBLIC], [COLLEGE], [HABL ESP] (spanish talk), [WEATHER]

#### [MUSIC]:

[ROCK], [CLS ROCK] (classic rock), [ADLT HIT] (adult hits), [SOFT RCK] (softrock), [TOP 40], [COUNTRY], [OLDIES], [SOFT], [NOSTALGA] (nostalgia), [JAZZ], [CLASSICL] (classical), [R & B] (rhythm and blues), [SOFT R&B] (soft rhythm and blues), [REL MUSC] (religious music), [MUSC ESP] (spanish music), [HIP HOP]

# **Radio CD/USB/iPod**

# **Insert a disc**

default: Entre

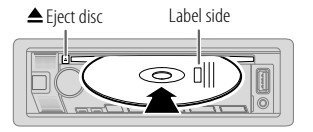

The source changes to CD automatically and playback starts.

# **Connect a USB device**

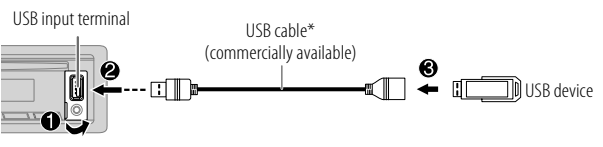

The source changes to USB automatically and playback starts.

\* Do not leave the cable inside the vehicle when not in use.

## **Connect an iPod/iPhone**

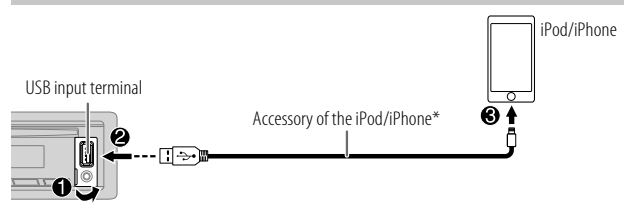

The source changes to iPod USB automatically and playback starts.

- You can also connect iPod/iPhone via Bluetooth. (Page 12)
- \* Do not leave the cable inside the vehicle when not in use.

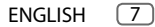

# **CD/USB/iPod**

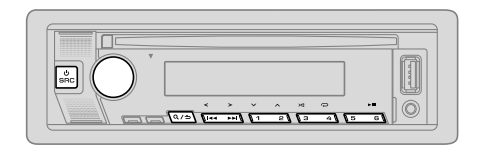

For playable audio file, see "Playable files" on page 23.

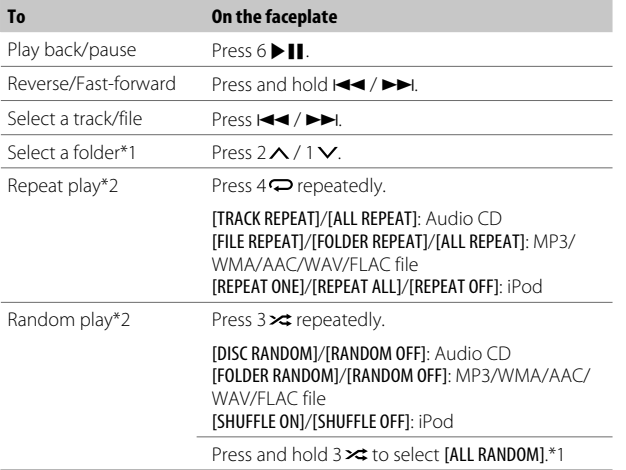

**Select music drive**

#### While in USB source, press 5 repeatedly.

Stored songs in the following drive will be played back.

- Selected internal or external memory of a smartphone (Mass Storage Class).
- Selected drive of a multiple drive device. (This unit can support multiple drive device of up to 4 drives. However, this unit may take some time to read if three or more cards are connected.)

You can also select the music drive from the **[FUNCTION]** menu.

- **1** Press the volume knob to enter [FUNCTION].
- **2** Turn the volume knob to select [USB], then press the knob.
- **3** Turn the volume knob to select [MUSIC DRIVE], then press the knob.
- **4** Turn the volume knob to select [DRIVE CHANGE], then press the knob. The next drive ([DRIVE 1] to [DRIVE 4]) is selected automatically and playback starts.
- **5** Repeat step 1 to step 4 to select the following drives.
- **6** Press and hold  $\Omega$  /  $\rightarrow$  to exit.

To return to the previous setting item, press  $Q/\Delta$ .

# **Select control mode**

#### While in iPod USB source (or iPod BT source), press 5 repeatedly.

[MODE ON]: Control iPod/iPhone using the iPod/iPhone itself. However, you can still perform play/pause, file skip, fast-forward or fast-reverse from this unit.

[MODE OFF]: Control iPod/iPhone from this unit.

\*1 For CD: Only for MP3/WMA/AAC files. This does not work for iPod.

\*2 For iPod: Applicable only when [MODE OFF] is selected.

# **CD/USB/iPod**

## **Select a file to play**

# **From a folder or list**

• For iPod, applicable only when [MODE OFF] is selected. (Page 8)

# 1 Press  $Q/\Delta$ .

- **2** Turn the volume knob to select a folder/list, then press the knob.
- **3** Turn the volume knob to select a file, then press the knob. Selected file starts playing.

# **Quick search** (applicable only for CD source and USB source)

If you have many files, you can search through them quickly.

- **1** Press  $Q/\Delta$
- **2** Turn the volume knob to select a folder/list, then press the knob.
- **3** Turn the volume knob quickly to browse through the list quickly.
- **4** Turn the volume knob to select a file, then press the knob. Selected file starts playing.

# **Skip search** (applicable only for iPod USB source and iPod BT source)

If you have many files in the selected list, you can perform the following to search for a file by skipping through the list at a rate selected in [SKIP SEARCH].

• For iPod, applicable only when [MODE OFF] is selected. (Page 8)

# 1 Press  $Q/\Delta$ .

- **2** Turn the volume knob to select a list, then press the knob.
- **3** Press  $\leftarrow$  /  $\rightarrow$  to search at a preset skip search ratio.
	- Pressing and holding  $\leftarrow$  /  $\rightarrow$  searches at a 10% ratio irregardless of the [SKIP SEARCH] settings.
- **4** Turn the volume knob to select a file, then press the knob. Selected file starts playing.

# **[SKIP SEARCH] setting**

- **1** Press the volume knob to enter [FUNCTION].
- **2** Turn the volume knob to select [USB], then press the knob.
- **3** Turn the volume knob to select [SKIP SEARCH], then press the knob.
- **4** Turn the volume knob to select the skip search ratio, then press the knob.

[0.5%] (default)/[1%]/[5%]/[10%]

The skip search ratio is shown as a percentage of the total files.

**5** Press and hold  $\mathbf{Q}/\mathbf{D}$  to exit.

# **Alphabet search** (applicable only for iPod USB source and iPod BT source)

You can search for a file according to the first character.

- For iPod, applicable only when [MODE OFF] is selected. (Page 8)
- 1 Press  $\Omega$  /  $\rightarrow$
- **2** Turn the volume knob to select a list, then press the knob.
- **3** Turn the volume knob quickly to enter character search.
- **4** Turn the volume knob to select the character. • Select " $*$ " to search for a character other than A to Z, 0 to 9.
- **5** Press  $\leftarrow$  /  $\rightarrow$  to move to the entry position.
	- You can enter up to 3 characters.
- **6** Press the volume knob to start searching.
- **7** Turn the volume knob to select a file, then press the knob. Selected file starts playing.
- To return to the root folder/first file/top menu, press 5. (Not applicable for BT AUDIO source.)
- To return to the previous setting item, press  $\mathbf{Q}/\mathbf{Z}$ .
- To cancel, press and hold  $\mathbf{Q}/\mathbf{\triangle}$ .

# **Spotify**

You can listen to Spotify on iPhone/iPod touch (via Bluetooth or via USB input terminal) or Android device (via Bluetooth).

#### **Preparation:**

- Install the latest version of the Spotify application on your device (iPhone/ iPod touch or Android device), then create an account and log in to Spotify.
- Select [ON] for [SPOTIFY SRC] in [SOURCE SELECT]. (Page 6)

#### **Start listening**

- **1** Start up the Spotify application on your device.
- **2** Connect your device to the USB input terminal.

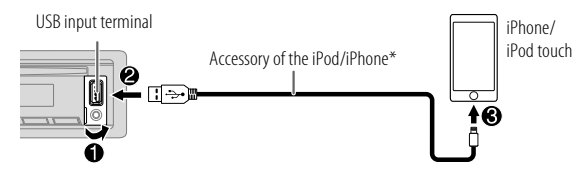

You can also connect the iPhone/iPod touch or Android device via Bluetooth. (Page 12)

- Make sure the USB input terminal is not connected to any device when you connect via Bluetooth.
- **3** Press  $\circlearrowleft$  SRC repeatedly to select SPOTIFY (for iPhone/iPod touch) or SPOTIFY BT (for Android device). Broadcast starts automatically.

\* Do not leave the cable inside the vehicle when not in use.

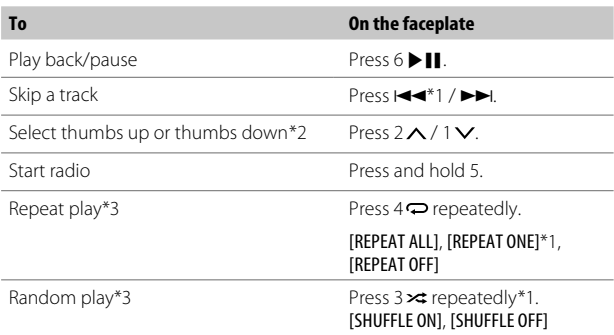

\*1 Available for premium account users only.

- \*2 This feature is available for tracks in Radio only. If thumbs down is selected, the current track is skipped.
- \*3 Available for tracks in Playlists only.

#### **Save favorite song information**

While listening to the Radio on Spotify...

#### Press and hold the volume knob.

"SAVED" appears and the information is stored to "Your Music" or "Your Library" on your Spotify account.

To unsave, repeat the same procedure.

"REMOVED" appears and the information is removed from "Your Music" or "Your Library" on your Spotify account.

# **Spotify**

### **Search for a song or station**

# 1 Press  $Q/\Delta$ .

- **2** Turn the volume knob to select a list type, then press the knob. The list types displayed differ depending on the information sent from Spotify.
- **3** Turn the volume knob to select the desired song or station.

#### **4** Press the volume knob to confirm.

You can browse through the list quickly by turning the volume knob quickly.

To cancel, press and hold  $\mathbf{Q}/\mathbf{\triangle}$ .

# **AUX**

You can listen to music from a portable audio player via the auxiliary input jack.

#### **Preparation:**

Select [ON] for [BUILT-IN AUX] in [SOURCE SELECT]. (Page 6)

## **Start listening**

**1** Connect a portable audio player (commercially available).

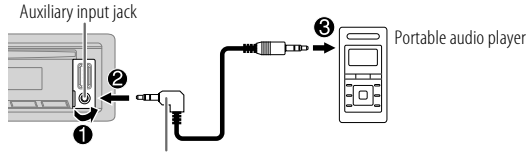

3.5 mm (1/8") stereo mini plug with "L" shaped connector (commercially available)

- **2** Press (<sup>I</sup>) SRC repeatedly to select AUX.
- **3** Turn on the portable audio player and start playback.

### **Set the name of the external device**

While listening to a portable audio player connected to the unit...

- **1** Press the volume knob to enter [FUNCTION].
- **2** Turn the volume knob to select [SYSTEM], then press the knob.
- **3** Turn the volume knob to select [AUX NAME SET], then press the knob.
- **4** Turn the volume knob to select an item, then press the knob. [AUX] (default)/[DVD]/[PORTABLE]/[GAME]/[VIDEO]/[TV]
- **5** Press and hold  $Q/\nightharpoonup$  to exit.

To return to the previous setting item, press  $Q/\blacktriangle$ .

- Depending on the Bluetooth version, operating system and the firmware version of your mobile phone, Bluetooth features may not work with this unit.
- Be sure to turn on the Bluetooth function of the device to make the following operations.
- Signal conditions vary depending on the surroundings.

## **Bluetooth — Connection**

#### **Supported Bluetooth profiles**

- Hands-Free Profile (HFP)
- Advanced Audio Distribution Profile (A2DP)
- Audio/Video Remote Control Profile (AVRCP)
- Serial Port Profile (SPP)
- Phonebook Access Profile (PBAP)

### **Supported Bluetooth codecs**

- Sub Band Codec (SBC)
- Advanced Audio Coding (AAC)

# **Connect the microphone**

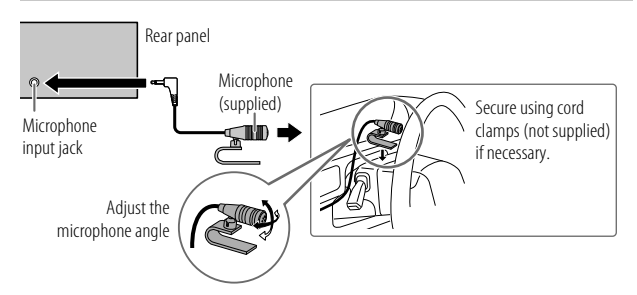

## **Pair and connect a Bluetooth device for the first time**

- **1** Press (<sup>1</sup>) SRC to turn on the unit.
- **2** Search and select the name of your receiver ("PP-BT-RADIO") on the Bluetooth device.

 $\text{YPARING}'' \rightarrow \text{YPASS XXXY}'' \rightarrow \text{TPAV}'' \rightarrow \text{PAV}'''' \rightarrow \text{YPRFSS}'' \rightarrow \text{YV}''$ KNOB" appears on the display.

• For some Bluetooth devices, you may need to enter the Personal Identification Number (PIN) code immediately after searching.

# **3** Press the volume knob to start pairing.

"PAIRING OK" appears when pairing is completed.

Once pairing is completed, Bluetooth connection is established automatically.

- "BT1" and/or "BT2" indicator on the display window lights up.
- This unit supports Secure Simple Pairing (SSP).
- Up to five devices can be registered (paired) in total.
- Once the pairing is completed, the Bluetooth device will remain registered in the unit even if you reset the unit. To delete the paired device, see [DEVICE DELETE] on page 16.
- A maximum of two Bluetooth phones and one Bluetooth audio device can be connected at any time. To connect or disconnect the registered device, see [PHONE SELECT] or [AUDIO SELECT] in [BT MODE]. (Page 16) However, while in BT AUDIO source, you can connect to five Bluetooth audio devices and switch between these five devices. (Page 17)
- Some Bluetooth devices may not automatically connect to the unit after pairing. Connect the device to the unit manually.
- Refer to the instruction manual of the Bluetooth device for more information.

# **Auto Pairing**

When you connect iPhone/iPod touch to the USB input terminal, pairing request (via Bluetooth) is automatically activated if [AUTO PAIRING] is set to [ON]. (Page 16)

Press the volume knob to pair once you have confirmed the device name.

#### **Bluetooth — Mobile phone**

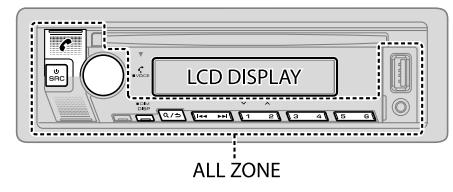

# **Receive a call**

When there is an incoming call:

• The unit answers the call automatically if [AUTO ANSWER] is set to a selected time. (Page 14)

During a call:

• If you turn off the unit or detach the faceplate, Bluetooth is disconnected.

The following operations may differ or be unavailable depending on the connected phone.

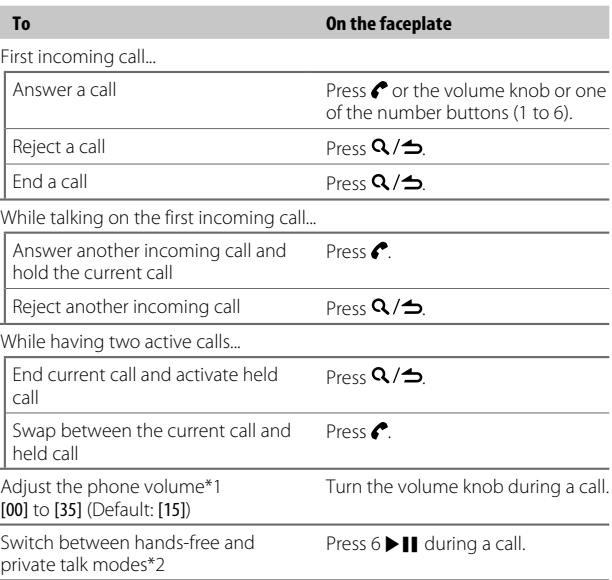

\*1 This adjustment will not affect the volume of the other sources.

\*2 Operations may vary according to the connected Bluetooth device.

### **Improve the voice quality**

While talking on the phone...

- **1** Press the volume knob to enter [FUNCTION].
- **2** Turn the volume knob to select an item (see the following table), then press the knob.
- **3** Repeat step 2 until the desired item is selected or activated.
- **4** Press and hold  $Q/\nightharpoonup$  to exit.

To return to the previous setting item, press  $\mathbf{Q}/\mathbf{S}$ .

# Default: [XX] [MIC GAIN]  $[-10]$  to  $[-10]$  ( $[-4]$ ): The sensitivity of the microphone increases as the number increases. [NR LEVEL] [LEVEL -5] to [LEVEL +5] ([LEVEL 0]): Adjust the noise reduction level until the least noise is being heard during a phone conversation. [ECHO CANCEL] [LEVEL –5] to [LEVEL +5] ([LEVEL 0]): Adjust the echo cancellation delay time until the least echo is being heard during a phone conversation.

• Call quality may depend on mobile phone.

## **Make the setting for answering a call**

- **1** Press **c** to enter Bluetooth mode.
- **2** Turn the volume knob to select [SETTINGS], then press the knob.
- **3** Turn the volume knob to select [AUTO ANSWER], then press the knob.
- **4** Turn the volume knob to select the time (in seconds) for the unit to answer the call automatically, then press the knob. [01] to [30], or select [OFF] to cancels. (Default: [OFF])
- **5** Press and hold  $\mathbf{Q}/\mathbf{D}$  to exit.

To return to the previous setting item, press  $\mathbf{Q}/\mathbf{\triangle}$ .

### **Make a call**

You can make a call from the call history, phonebook, or dialing the number. Call by voice is also possible if your mobile phone has the feature.

**1** Press **f** to enter Bluetooth mode.

"(First device name)" appears.

 $\cdot$  If two Bluetooth phones are connected, press  $\bullet$  again to switch to the other phone.

"(Second device name)" appears.

- **2** Turn the volume knob to select an item (see the following table), then press the knob.
- **3** Repeat step 2 until the desired item is selected/activated or follow the instructions stated on the selected item.
- **4** Press and hold  $\Omega$  /  $\rightarrow$  to exit.

To return to the previous setting item, press  $\mathbf{Q}/\mathbf{Z}$ .

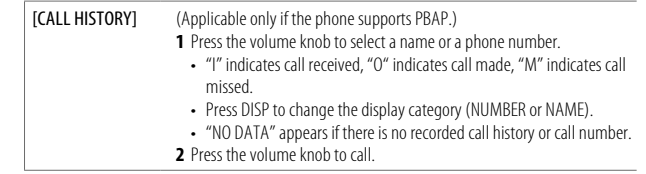

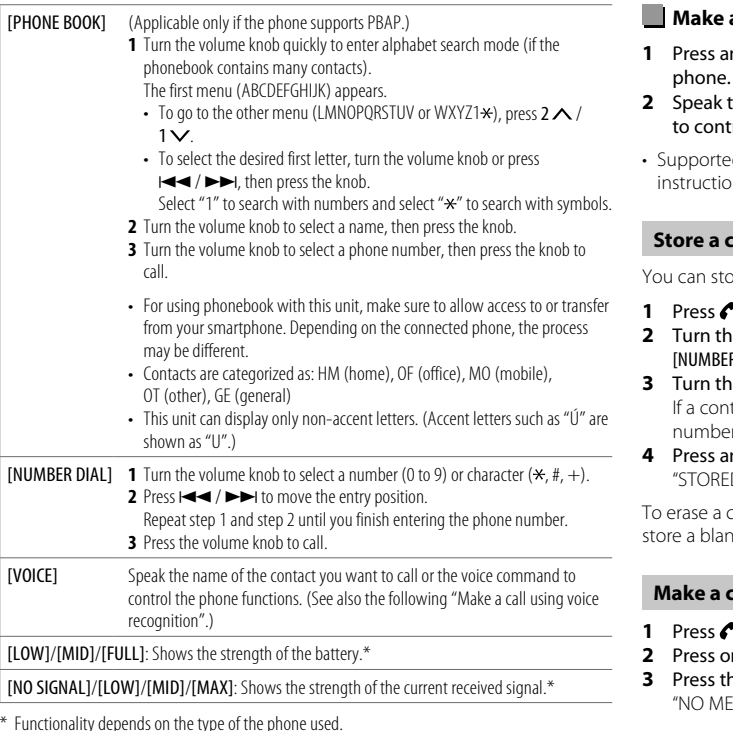

### **Make a call using voice recognition**

- nd hold  $\bigtriangleup$  to activate the voice recognition of the connected
- the name of the contact you want to call or the voice command trol the phone functions.
- ed Voice Recognition features vary for each phone. Refer to the on manual of the connected phone for details.

### **Standant in memory**

ore up to 6 contacts into the number buttons (1 to 6).

- **1** Press to enter Bluetooth mode.
- **2** Turn the volume knob to select [CALL HISTORY], [PHONE BOOK] or R DIAL], then press the knob.
- **3** Turn the volume knob to select a contact or enter a phone number. tact is selected, press the volume knob to show the phone number.
- **4** Press and hold one of the number buttons (1 to 6). D" appears when the contact is stored.

contact from the preset memory, select [NUMBER DIAL] in step 2, a humber in step 3 and proceed to step 4.

## **Make a call to a registered number**

- <sup>2</sup> to enter Bluetooth mode.
- **2** Press one of the number buttons (1 to 6).
- **3** Press the volume knob to call. EMORY" appears if there is no contact stored.

#### **Bluetooth mode settings**

- **1** Press the volume knob to enter [FUNCTION].
- **2** Turn the volume knob to select an item (see the following table), then press the knob.
- **3** Repeat step 2 until the desired item is selected/activated or follow the instructions stated on the selected item.
- **4** Press and hold  $Q/\nightharpoonup$  to exit.

To return to the previous setting item, press  $Q/\blacktriangle$ .

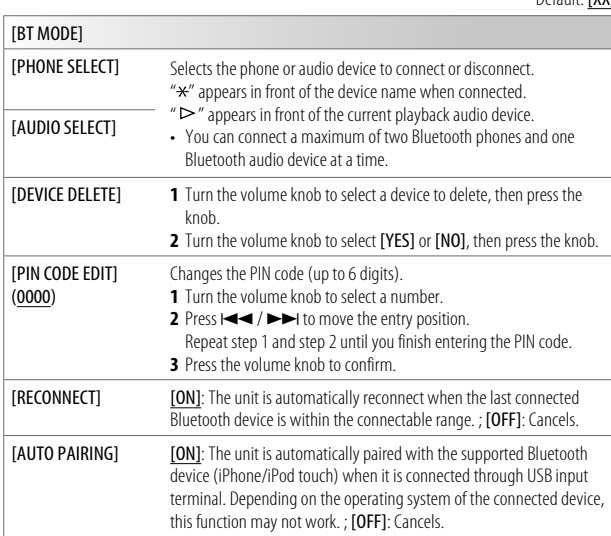

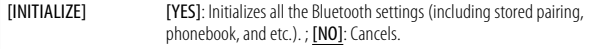

### **Bluetooth test mode**

You can check the connectivity of the supported profile between the Bluetooth device and the unit.

- Make sure there is no Bluetooth device paired.
- **1** Press and hold  $\mathcal{L}$ . "PLEASE PAIR YOUR PHONE PIN 0000" appears on the display.
- **2** Search and select the name of your receiver ("PP-BT-RADIO") on the Bluetooth device.
- **3** Operate the Bluetooth device to confirm pairing. "TESTING" flashes on the display.

#### **The connectivity result (OK or NG) appears after the test.**

PAIRING: Pairing status HF CNT: Hands-Free Profile (HFP) compatibility AUD CNT: Advanced Audio Distribution Profile (A2DP) compatibility PB DL: Phonebook Access profile (PBAP) compatibility

To cancel test mode, press and hold  $\bigcirc$  SRC to turn off the unit.

Default: [XX]

#### **Bluetooth — Audio**

- Operations and display indications may differ according to their availability on the connected device.
- Depending on the connected device, some features may not work with your device.

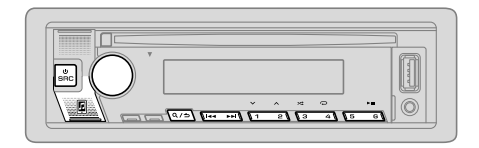

While in BT AUDIO source, you can connect to five Bluetooth audio devices and switch between these five devices.

#### **Listen to the audio player via Bluetooth**

- **1** Press  $\bigcirc$  SRC repeatedly to select BT AUDIO.
	- $\cdot$  Pressing  $\blacksquare$  enters BT AUDIO directly.
- **2** Operate the audio player via Bluetooth to start playback.

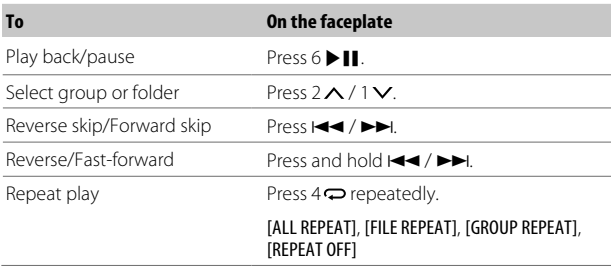

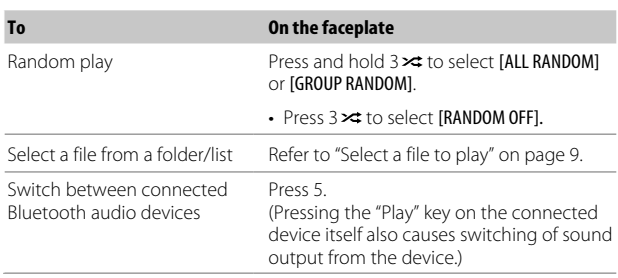

# **Listen to iPod/iPhone via Bluetooth**

You can listen to the songs on the iPod/iPhone via Bluetooth on this unit.

#### Press  $\bigcirc$  SRC repeatedly to select iPod BT.

- You can operate the iPod/iPhone in the same way as iPod/iPhone via USB input terminal. (Page 7)
- If you plug in an iPod/iPhone to the USB input terminal while listening to iPod BT source, the source automatically changes to iPod USB source. Press COSRC to select iPod BT source if the device is still connected via Bluetooth.

# **Audio Settings**

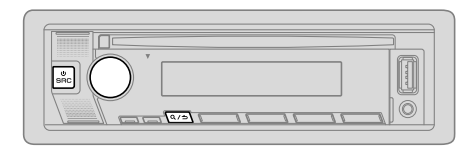

- **1** Press the volume knob to enter [FUNCTION].
- **2** Turn the volume knob to select an item (see the following table), then press the knob.
- **3** Repeat step 2 until the desired item is selected or activated.
- **4** Press and hold  $\mathbf{Q}/\mathbf{\triangle}$  to exit.

To return to the previous setting item, press  $Q/\Delta$ .

Default: [XX]

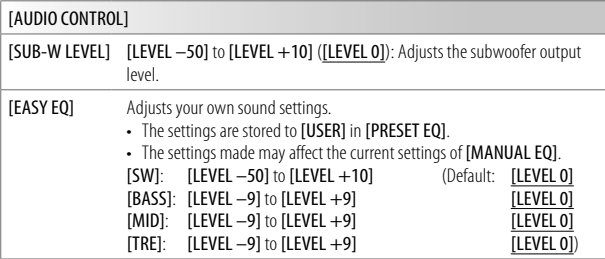

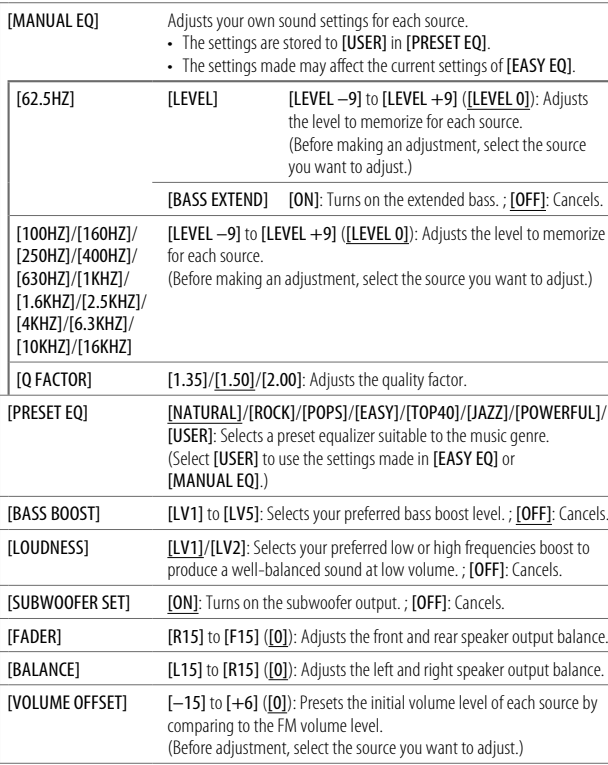

# **Audio Settings**

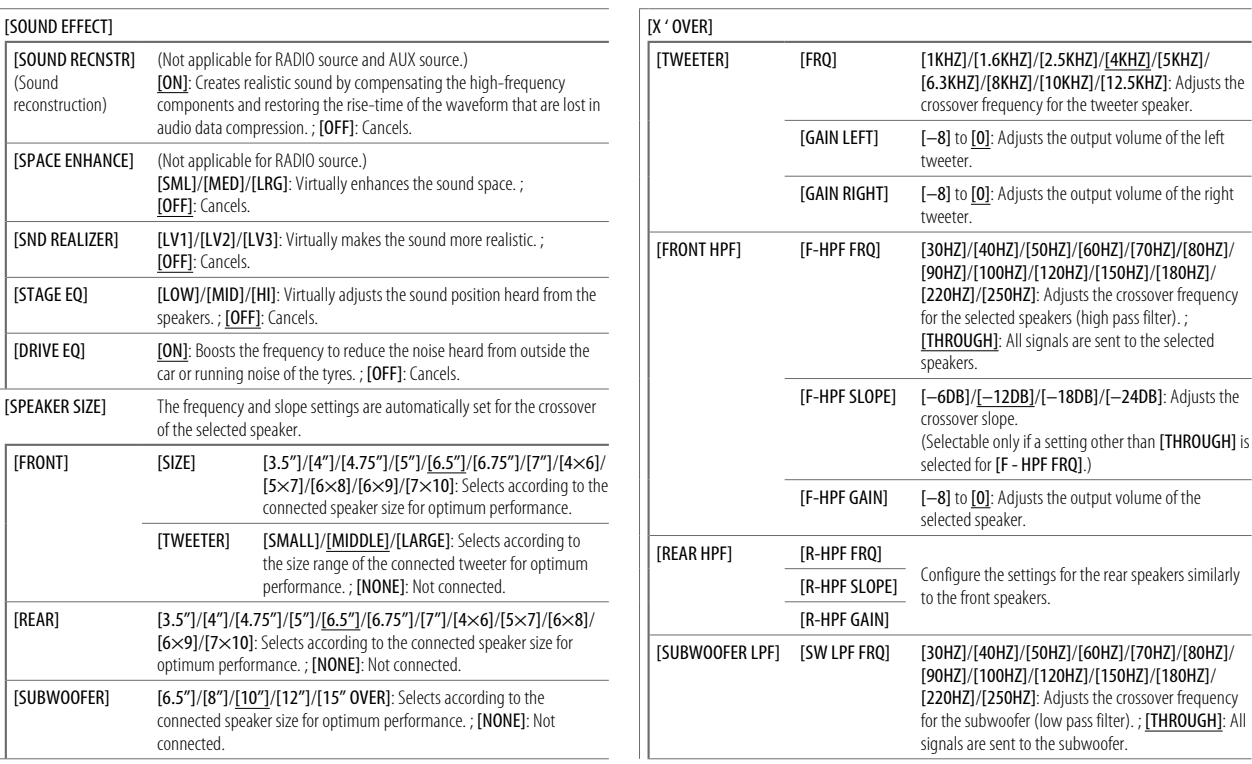

# **Audio Settings**

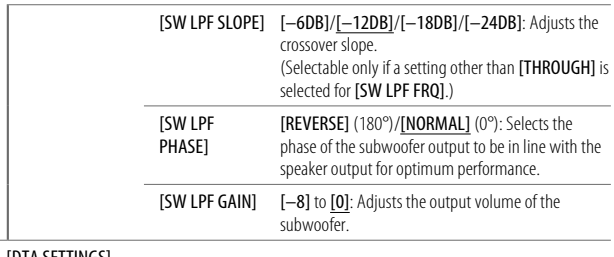

[DTA SETTINGS]

For settings, see the following "Digital Time Alignment settings".<br> **ICAR SETTINGS** 

- 
- The following item is selectable only if [SWITCH PREOUT] is set to [SUB-W]  $(paq)$ :
	- [SUB-W LEVEL]
	- [SUBWOOFER SET]
	- [SW LEVEL] of [EASY EQ]
	- [SUBWOOFER] of [SPEAKER SIZE]
	- [SUBWOOFER LPF] of [X ' OVER]
	- [SUBWOOFER] of [DISTANCE] and [GAIN] in [DTA SETTINGS]
- The following item is selectable only if [SUBWOOFER SET] is set to [ON] (page 18):
	- [SUB-W LEVEL]
	- [SW LEVEL] of [EASY EQ]
	- [SUBWOOFER] of [SPEAKER SIZE]
	- [SUBWOOFER LPF] of [X ' OVER]
	- [SUBWOOFER] of [DISTANCE] and [GAIN] in [DTA SETTINGS]
- The following item is selectable only if a setting other than [NONE] is selected for [TWEETER], [REAR] and [SUBWOOFER] of [SPEAKER SIZE]:
	- [TWEETER], [REAR HPF], [SUBWOOFER LPF] of [X ' OVER]

# **Display Settings**

Zone identification for brightness setting

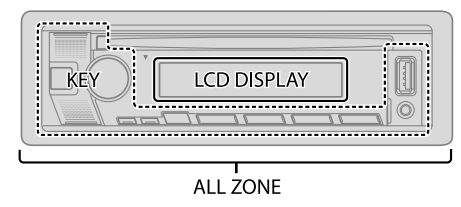

### **Set the dimmer**

#### Press and hold DISP (DIM) to turn on or off the dimmer.

• Once you press and hold this button, [DIMMER] setting (page 21) will be overwritten.

# **Change the display settings**

- **1** Press the volume knob to enter [FUNCTION].
- **2** Turn the volume knob to select an item (page 21), then press the knob.
- **3** Repeat step 2 until the desired item is selected/activated or follow the instructions stated on the selected item.
- **4** Press and hold  $Q / \triangle$  to exit.

To return to the previous setting item, press  $Q/\triangle$ .

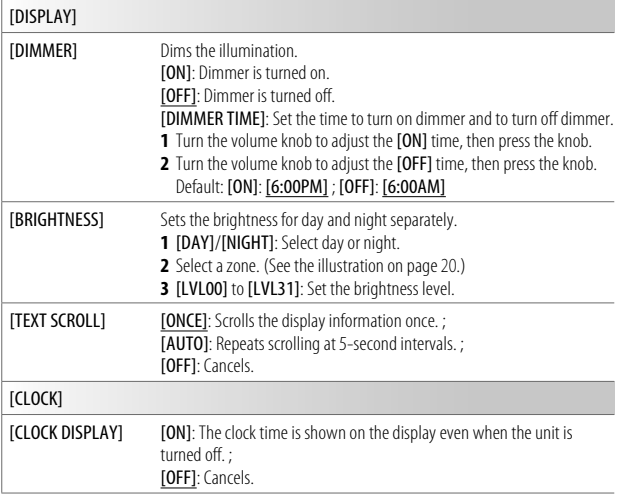

# **Display Settings 1988 12 and 13 and 13 and 14 and 15 and 16 and 16 and 16 and 16 and 16 and 16 and 16 and 16 and 16 and 16 and 16 and 16 and 16 and 16 and 16 and 16 and 16 and 16 and 16 and 16 and 16 and 16 and 16 and**

## **Removing the unit**

Insert the extraction keys deeply into the slots on each side, then follow the arrows as shown on the illustration.

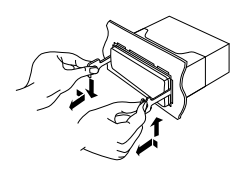

# **Connect external components**

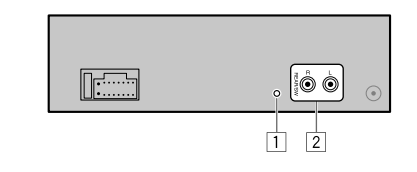

**No Part**

1 Microphone input jack (Page 12)

2 Output terminals

REAR/SW: Rear/subwoofer output

• When connecting an external amplifier to the output terminals of this unit, securely connect the amplifier ground wire to the car chassis to prevent damage to the unit.

# **Installation/Connection**

#### **Wiring connection**

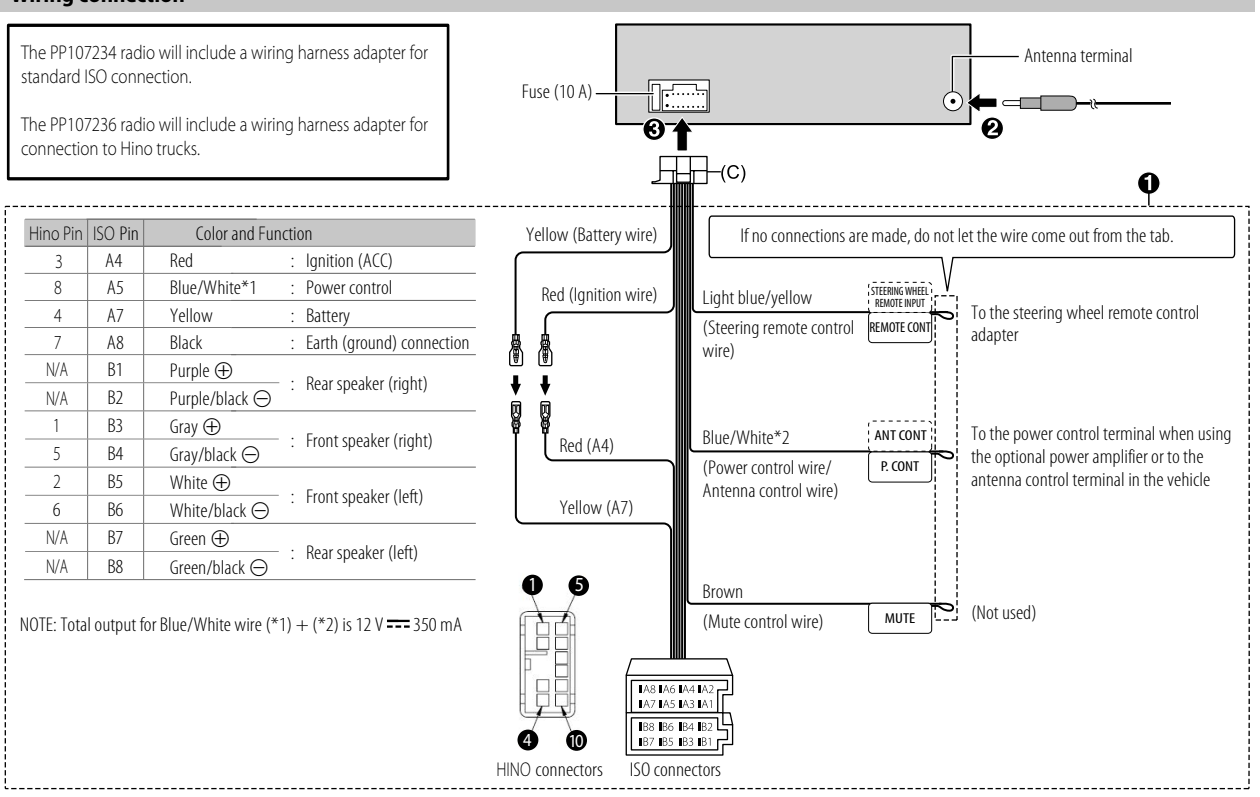

22 ENGLISH

# **References**

#### **More information**

#### **General**

• This unit can only play the following CDs:

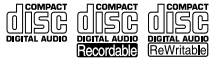

#### **Playable files**

- Playable audio file: For disc: MP3 (.mp3), WMA (.wma), AAC (.aac) For USB mass storage class device:
	- MP3 (.mp3), WMA (.wma), AAC (.aac), AAC (.m4a), WAV (.wav), FLAC (.flac)
- Playable disc media: CD-R/CD-RW/CD-ROM
- Playable disc file format: ISO 9660 Level 1/2, Joliet, Long file name
- Playable USB device file system: FAT12, FAT16, FAT32 Even when audio files comply with the standards listed above, playback may be impossible depending on the types or conditions of media or devices. The AAC (.m4a) file in a CD encoded by iTunes cannot be played on this unit.

#### **Unplayable discs**

- Discs that are not round.
- Discs with coloring on the recording surface or discs that are dirty.
- Recordable/ReWritable discs that have not been finalized.
- 8 cm CD. Attempting to insert using an adapter may cause malfunction.

#### **About USB devices**

- You cannot connect a USB device via a USB hub.
- Connecting a cable whose total length is longer than 5 m may result in abnormal playback.
- This unit cannot recognize a USB device whose rating is other than 5 V and exceeds 1.5 A.

#### **About iPod/iPhone**

- Made for
	- iPod touch (6th generation)
	- iPhone 5S, 6, 6 Plus, 6S, 6S Plus, SE, 7, 7 Plus, 8, 8 Plus, X, XS, XS MAX, XR (iOS 12.1 or later)
- It is not possible to browse video files on the "Videos" menu in **[MODE OFF]**.
- The song order displayed on the selection menu of this unit may differ from that of the iPod/ iPhone.
- You cannot operate iPod if " $'$ " is displayed on iPod.
- Depending on the version of the operating system of the iPod/iPhone, some functions may not operate on this unit.

## **About Spotify**

- Spotify application supports:
- iPhone 5S, 6, 6 Plus, 6S, 6S Plus, SE, 7, 7 Plus, 8, 8 Plus, X, XS, XS MAX, XR (iOS 12.1 or later)
- iPod touch (6th generation)
- Android OS 4.0.3 or above
- Spotify is a third party service, therefore the specifications are subject to change without prior notice. Accordingly, compatibility may be impaired or some or all of the services may become unavailable.
- Some functions of Spotify cannot be operated from this unit.
- For issues using the application, please contact Spotify at <www.spotify.com>.

# **References**

# **Change the display information**

Each time you press DISP, the display information changes.

• If the information is unavailable or not recorded, "NO TEXT", "NO INFO", or other information (eg. station name) appears or display will be blank.

$$
\boxed{\text{F.M}} \qquad \qquad \text{G T.M}^{\text{I}} \qquad \qquad
$$
 
$$
\text{Main display}
$$

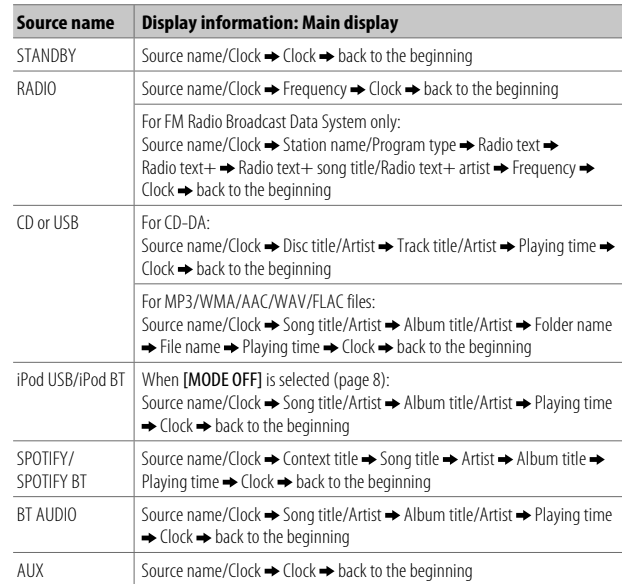

# **Troubleshooting**

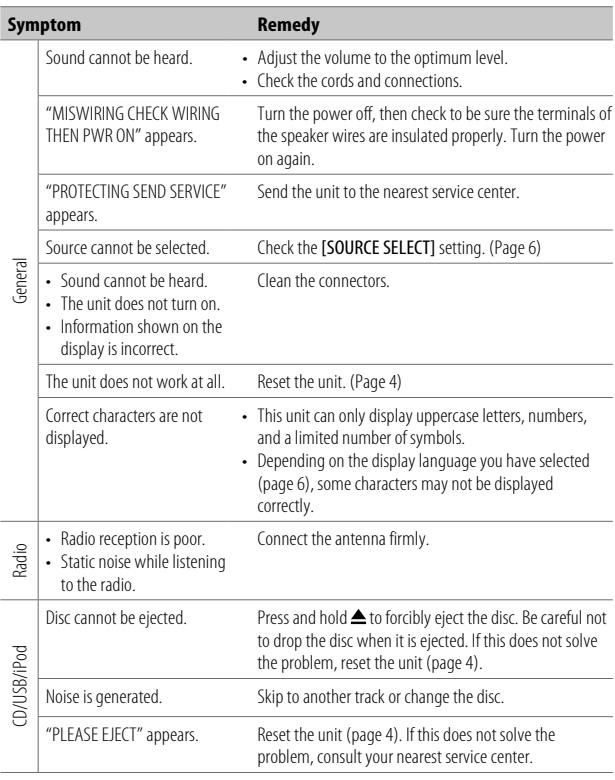

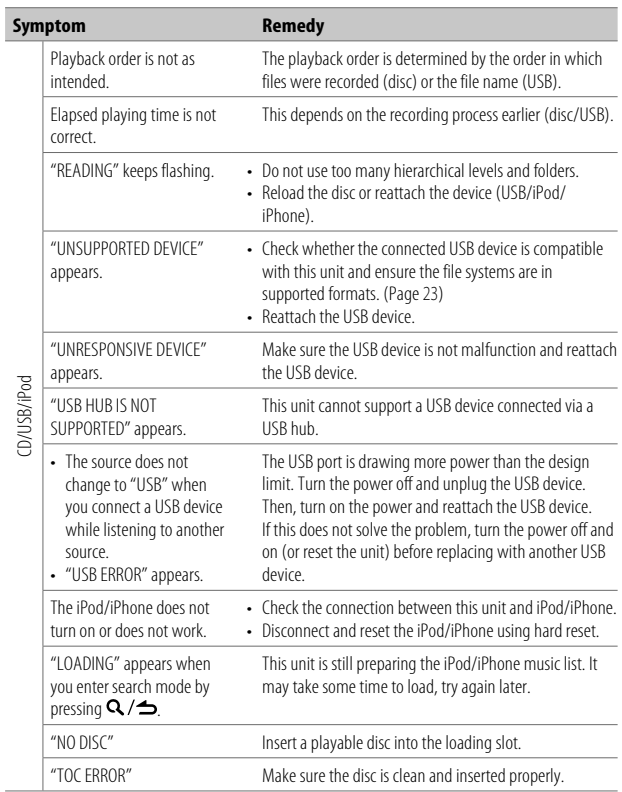

# **Troubleshooting**

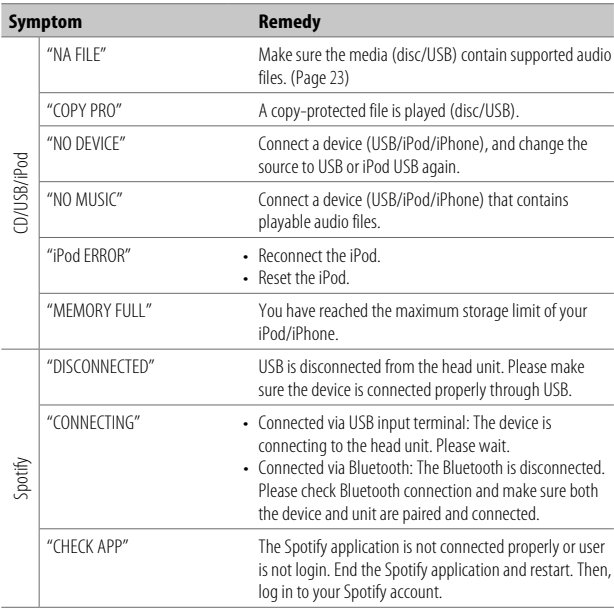

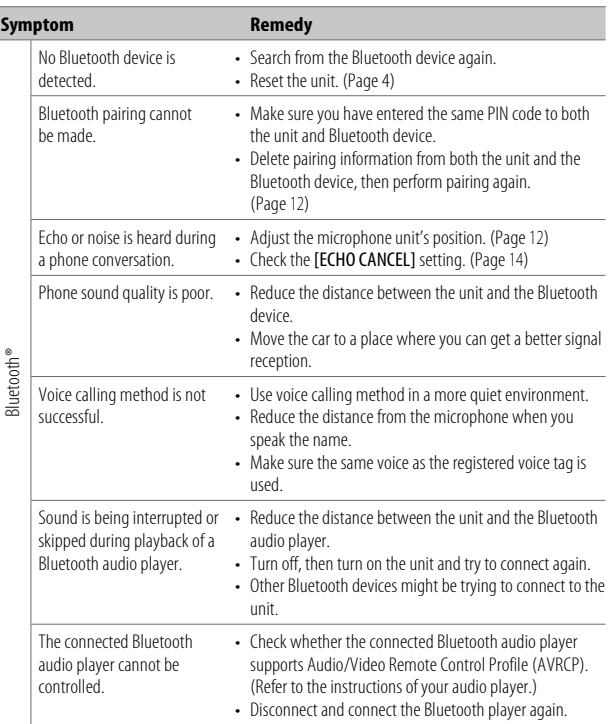

# **Troubleshooting**

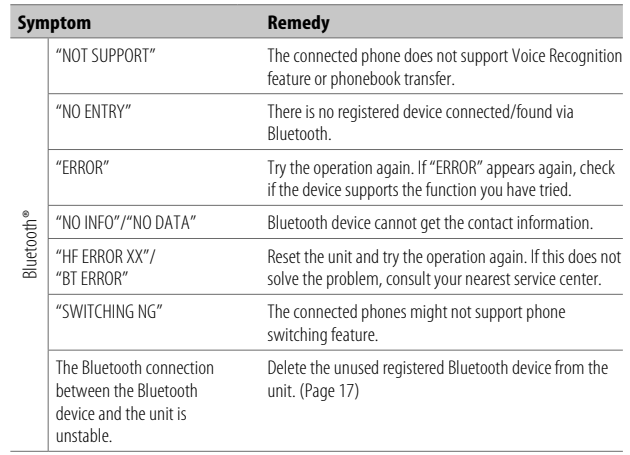

# **Specifications**

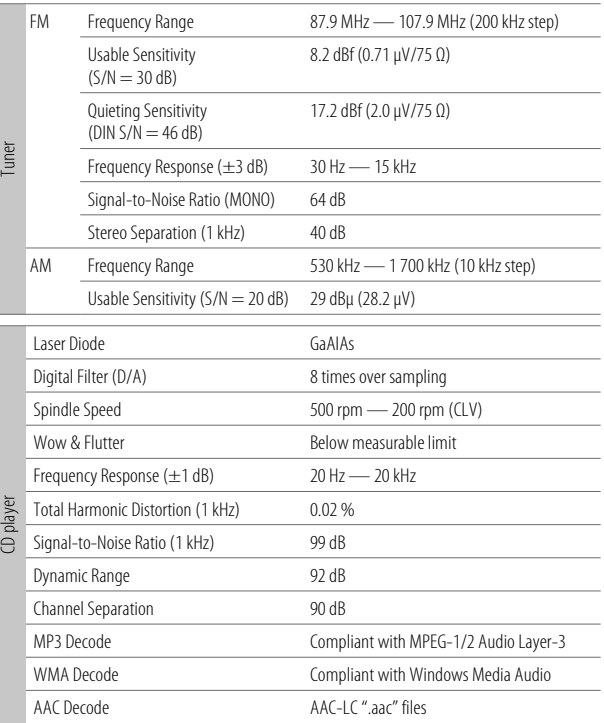

⊕

ENGLISH (27)

# **Specifications**

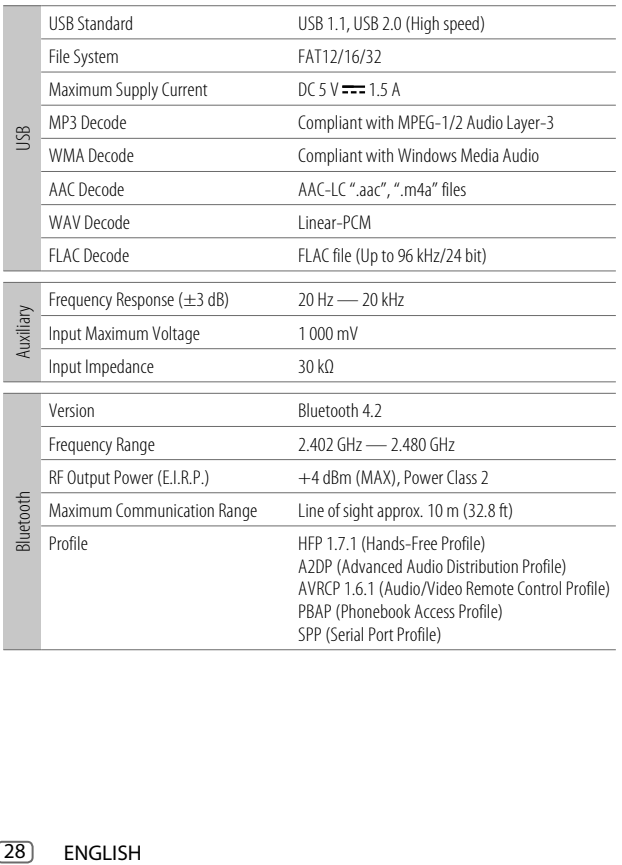

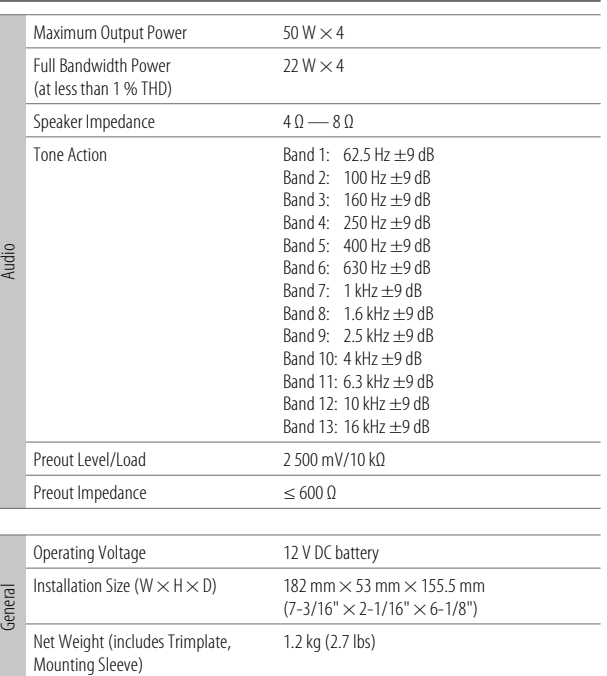

Subject to change without notice.

**Información acerca de la eliminación de equipos eléctricos y electrónicos al final de la vida útil (aplicable a los países que hayan adoptado sistemas independientes de recogida de residuos)**

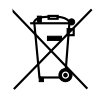

i

Los productos con el símbolo de un contenedor con ruedas tachado no podrán ser desechados como residuos domésticos. Los equipos eléctricos y electrónicos al final de la vida útil, deberán ser reciclados en instalaciones que puedan dar el tratamiento adecuado a estos productos y a sus subproductos residuales correspondientes. Póngase en contacto con su administración local para obtener información sobre el punto de recogida más cercano. Un tratamiento correcto del reciclaje y la eliminación de residuos ayuda a conservar los recursos y evita al mismo tiempo efectos perjudiciales en la salud y el medio ambiente.

#### **Informação sobre a eliminação de pilhas**

Este produto não deve ser eliminado como lixo doméstico geral. Devolva a pilha usada ao revendedor ou entidade autorizada para que a mesma seja devolvida ao fabricante ou importador.

A reciclagem e a eliminação de lixo de maneira apropriada ajudarão a conservar os recursos naturais ao mesmo tempo que prevenirão os efeitos prejudicais à nossa saúde e ao meio ambiente.

#### **FCC CAUTION**

Changes or modifications not expressly approved by the party responsible for compliance could void the user's authority to operate the equipment.

NOTE: This equipment has been tested and found to comply with the limits for a Class B digital device, pursuant to part 15 of the FCC Rules. These limits are designed to provide reasonable protection against harmful interference in a residential installation. This equipment generates, uses and can radiate radio frequency energy and, if not installed and used in accordance with the instructions, may cause harmful interference to radio communications. However, there is no guarantee that interference will not occur in a particular installation. If this equipment does cause harmful interference to radio or television reception, which can be determined by turning the equipment off and on, the user is encouraged to try to correct the interference by one or more of the following measures:

- Reorient or relocate the receiving antenna.
- Increase the separation between the equipment and receiver.
- Connect the equipment into an outlet on a circuit different from that to which the receiver is connected.
- Consult the dealer or an experienced radio/TV technician for help.

#### **Declaration of Conformity**

Pana-Pacific, Inc. 838 N. Laverne Avenue Fresno, CA 93727 (800) 726-2636

THIS DEVICE COMPLIES WITH PART 15 OF THE FCC RULES. OPERATION IS SUBJECT TO THE FOLLOWING TWO CONDITIONS:

- (1) THIS DEVICE MAY NOT CAUSE HARMFUL INTERFERENCE, AND
- (2) THIS DEVICE MUST ACCEPT ANY INTERFERENCE RECEIVED, INCLUDING INTERFERENCE THAT MAY CAUSE UNDESIRED OPERATION.

#### **ISED CAUTION**

This device contains licence-exempt transmitter(s)/receiver(s) that comply with Innovation, Science and Economic Development Canada's licence-exempt RSS(s). Operation is subject to the following two conditions:

- 1. This device may not cause interference.
- 2. This device must accept any interference, including interference that may cause undesired operation of the device.

#### **ATTENTION ISED**

L'émetteur/récepteur exempt de licence contenu dans le présent appareil est conforme aux CNR d'Innovation, Sciences et Développement économique Canada applicables aux appareils radio exempts de licence. L'exploitation est autorisée aux deux conditions suivantes :

- 1. L'appareil ne doit pas produire de brouillage.<br>2. L'appareil doit accepter tout brouillage radioe
- 2. L'appareil doit accepter tout brouillage radioélectrique subi, même si le brouillage est susceptible d'en compromettre le fonctionnement.

Contains Bluetooth Module FCC ID: ZWY88112 IC ID: 12033A-88112

This transmitter must not be co-located or operated in conjunction with any other antenna or transmitter.

#### **CAUTION**

This equipment complies with FCC/ISED radiation exposure limits set forth for an uncontrolled environment and meets the FCC radio frequency (RF) Exposure Guidelines and RSS-102 of the ISED radio frequency (RF) Exposure rules. This equipment should be installed and operated keeping the radiator at least 20 cm or more away from person's body.

#### **ATTENTION**

Cet équipement est conforme aux limites d'exposition aux rayonnements énoncées pour un environnement non contrôlé et respecte les règles les radioélectriques (RF) de la FCC lignes directrices d'exposition et d'exposition aux fréquences radioélectriques (RF) CNR-102 de ISED. Cet équipement doit être installé et utilisé en gardant une distance de 20 cm ou plus entre le radiateur et le corps humain.

### **Para cumplimiento de la IFT:**

- "La operación de este equipo está sujeta a las siguientes dos condiciones:
- (1) es posible que este equipo o dispositivo no cause interferencia perjudicial y
- (2) este equipo o dispositivo debe aceptar cualquier interferencia, incluyendo la que pueda causar su operación no deseada"

ii

# **SOFTWARE LICENSE AGREEMENT**

The software embedded in the Product (hereinafter the "Licensed Software") provided by Licensor is copyrighted to or sublicensable by the Licensor, and this Agreement provides for the terms and conditions which Users shall follow in order to use the Licensed Software.

The User shall use the Licensed Software by agreeing with the terms of this Software License Agreement. This Agreement shall be deemed completed at the time the User (hereinafter the "User") initially used the Product in which the "Licensed Software" is embedded

The Licensed Software may include the software which has been licensed to the Licensor directly or indirectly from any third party. In such case, some third parties require the Users to follow their conditions for use separately from this Software License Agreement. Such software shall not be subject to this Agreement, and the Users are urged to read the "Important Notice concerning the Software" to be provided separately below.

#### **Article 1 General Provision**

The Licensor shall grant to the User a non-exclusive and non-transferable (other than the exceptional case referred to in Article 3, Paragraph 1) licensed to use the Licensed Software within the country of the User. (the country where the User bought the Product (hereinafter the "Country")

#### **Article 2 License**

- 1. The license granted under this Agreement shall be the right to use the Licensed Software in the Product.
- 2. The User shall not duplicate, copy, modify, add, translate or otherwise alter, or lease the Licensed Software and any related documents, whether in whole or in part.
- 3. The use of the Licensed Software shall be limited to personal purpose, and the Licensed Software shall not be distributed, licensed or sub-licensed whether it is for commercial purpose or not.
- 4. The User shall use the Licensed Software according to the directions described in the operation manual or help file, and is prohibited to use or duplicate any data in a manner violating the Copyright Law or any other laws and regulations by applying whole or a part of the Licensed Software.

#### **Article 3 Conditions for Grant of License**

- 1. When the User transfers the Product, it may also transfer the license to use the Licensed Software embedded in the Product (including any related materials, updates and upgrades) on condition that no original, copies or related materials continue in the possession of the User, and that the User shall cause the transferee to comply with this Software License Agreement.
- 2. The User shall not carry out reverse engineering, disassembling, decompiling or any other code analysis works in connection with the Licensed Software.

#### **Article 4 Right pertaining to the Licensed Software**

Any and all copyrights and other rights pertaining to the Licensed Software and related documents shall belong to the Licensor or the original holder of the right who granted to the Licensor the license or sublicense for the Licensed Software (hereinafter the "Original Rightholder"), and the User shall not be entitled to any right other than the license granted hereunder, in respect of the Licensed Software and any related documents.

#### **Article 5 Indemnification of Licensor**

- 1. Neither the Licensor nor the Original Rightholder shall be liable for any damage incurred by the User or any third party due to the exercise of the license granted to the User under this Agreement, unless otherwise restricted by law.
- 2. The Licensor will offer no guarantee for the merchantability, convertibility and consistency with certain objective of the Licensed Software.

#### **Article 6 Liability to Third Party**

If any dispute has arisen with any third party due to an infringement upon a copyright, patent or any other intellectual property right that was caused by the User's use of the Licensed Software, the User shall settle such dispute at its own cost and hold the Licensor and the Original Rightholder harmless from any inconvenience it may cause.

#### **Article 7 Confidentiality**

The User shall keep the confidentiality of such portion of the Licensed Software, related documents thereof or any other information to be granted under this Agreement, as well as the conditions of this Agreement as has not yet entered the public domain, and shall not disclose or divulge the same to any third party without approval of the Licensor.

#### **Article 8 Termination**

In case the User falls under any of the events described in the following items, the Licensor may immediately terminate this Agreement or claim that the User compensates for the damage incurred by the Licensor due to such event:

- (1) when the User violated any provision of this Agreement; or
- (2) when a petition has been filed against the User for an attachment, provisional attachment, provisional disposition or any other compulsory execution.

#### **Article 9 Destruction of the Licensed Software**

If this Agreement is terminated pursuant to the provision of Article 8, the User shall destroy the Licensed Software, any related documents and copies thereof within two (2) weeks from such date of termination.

#### **Article 10 Protection of Copyright**

- 1. The copyright and all the other intellectual property rights relating to the Licensed Software shall belong to the Licensor and the Original Rightholder, and in no event shall they be under the ownership of the User.
- 2. The User shall, whenever it uses the Licensed Software, comply with any laws relating to the copyright and other intellectual property rights.

#### **Article 11 Export Restriction**

- 1. It is prohibited to export the Licensed Software and any related documents outside the country of the User (including transmission thereof outside the country of the User via Internet of other communication tools).
- 2. The User shall understand that the Licensed Software shall be subject to the export restrictions adopted by the country of User and any other countries.
- 3. The User shall agree that the software will be subject to any and all applicable international and domestic laws (including the export control regulation of the country of User and any other countries, and any restrictions concerning the end-users, the use by end-users and importing countries to be provided by the country of User and any other countries, and any other governmental authorities).

#### **Article 12 Miscellaneous**

- 1. In the event any part of this Agreement is invalidated by operation of law, the residual provisions shall continue in force.
- 2. Matters not stipulated in this Agreement or any ambiguity or question raised in the construction of this Agreement shall be provided or settled upon good-faith consultation between the Licensor and the User.
- 3. The Licensor and the User hereby agree that this Agreement is governed by the laws of Japan, and any dispute arising from, and relating to the rights and obligations under, this Agreement shall be submitted to the exclusive jurisdiction of the Tokyo District Court for its first instance.

# **Important Notice concerning the Software**

-jansson

Copyright (c) 2009-2012 Petri Lehtinen <petri@digip.org>

Permission is hereby granted, free of charge, to any person obtaining a copy of this software and associated documentation files (the "Software"), to deal in the Software without restriction, including without limitation the rights to use, copy, modify, merge, publish, distribute, sublicense, and/or sell copies of the Software, and to permit persons to whom the Software is furnished to do so, subject to the following conditions:

The above copyright notice and this permission notice shall be included in all copies or substantial portions of the Software.

THE SOFTWARE IS PROVIDED "AS IS", WITHOUT WARRANTY OF ANY KIND, EXPRESS OR IMPLIED, INCLUDING BUT NOT LIMITED TO THE WARRANTIES OF MERCHANTABILITY, FITNESS FOR A PARTICULAR PURPOSE AND NONINFRINGEMENT. IN NO EVENT SHALL THE AUTHORS OR COPYRIGHT HOLDERS BE LIABLE FOR ANY CLAIM, DAMAGES OR OTHER LIABILITY, WHETHER IN AN ACTION OF CONTRACT, TORT OR OTHERWISE, ARISING FROM, OUT OF OR IN CONNECTION WITH THE SOFTWARE OR THE USE OR OTHER DEALINGS IN THE **SOFTWARE** 

#### -cJSON

#### Copyright (c) 2009 Dave Gamble

Permission is hereby granted, free of charge, to any person obtaining a copy of this software and associated documentation files (the "Software"), to deal in the Software without restriction, including without limitation the rights to use, copy, modify, merge, publish, distribute, sublicense, and/or sell copies of the Software, and to permit persons to whom the Software is furnished to do so, subject to the following conditions:

The above copyright notice and this permission notice shall be included in all copies or substantial portions of the Software.

THE SOFTWARE IS PROVIDED "AS IS", WITHOUT WARRANTY OF ANY KIND, EXPRESS OR IMPLIED, INCLUDING BUT NOT LIMITED TO THE WARRANTIES OF MERCHANTABILITY, FITNESS FOR A PARTICULAR PURPOSE AND NONINFRINGEMENT. IN NO EVENT SHALL THE AUTHORS OR COPYRIGHT HOLDERS BE LIABLE FOR ANY CLAIM, DAMAGES OR OTHER LIABILITY, WHETHER IN AN ACTION OF CONTRACT, TORT OR OTHERWISE, ARISING FROM, OUT OF OR IN CONNECTION WITH THE SOFTWARE OR THE USE OR OTHER DEALINGS IN THE SOFTWARE.

#### -CMP

The MIT License (MIT) Copyright (c) 2014 Charles Gunyon

Permission is hereby granted, free of charge, to any person obtaining a copy of this software and associated documentation files (the "Software"), to deal in the Software without restriction, including without limitation the rights to use, copy, modify, merge, publish, distribute, sublicense, and/or sell copies of the Software, and to permit persons to whom the Software is furnished to do so, subject to the following conditions:

The above copyright notice and this permission notice shall be included in all copies or substantial portions of the Software.

THE SOFTWARE IS PROVIDED "AS IS", WITHOUT WARRANTY OF ANY KIND, EXPRESS OR IMPLIED, INCLUDING BUT NOT LIMITED TO THE WARRANTIES OF MERCHANTABILITY, FITNESS FOR A PARTICULAR PURPOSE AND NONINFRINGEMENT. IN NO EVENT SHALL THE AUTHORS OR COPYRIGHT HOLDERS BE LIABLE FOR ANY CLAIM, DAMAGES OR OTHER LIABILITY, WHETHER IN AN ACTION OF CONTRACT, TORT OR OTHERWISE, ARISING FROM, OUT OF OR IN CONNECTION WITH THE SOFTWARE OR THE USE OR OTHER DEALINGS IN THE **SOFTWARE** 

#### nanopb

Copyright (c) 2011 Petteri Aimonen <ipa at nanopb.mail.kapsi.fi>

This software is provided 'as-is', without any express or implied warranty. In no event will the authors be held liable for any damages arising from the use of this software.

Permission is granted to anyone to use this software for any purpose, including commercial applications, and to alter it and redistribute it freely, subject to the following restrictions:

- 1. The origin of this software must not be misrepresented; you must not claim that you wrote the original software. If you use this software in a product, an acknowledgment in the product documentation would be appreciated but is not required.
- 2. Altered source versions must be plainly marked as such, and must not be misrepresented as being the original software.
- 3. This notice may not be removed or altered from any source distribution.

#### sha2

AUTHOR: Aaron D. Gifford - http://www.aarongifford.com/ Copyright (c) 2000-2001, Aaron D. Gifford All rights reserved.

You may obtain a copy of the license at https://opensource.org/licenses/BSD-3-Clause

THE SOFTWARE IS PROVIDED "AS IS", WITHOUT WARRANTY OF ANY KIND, EXPRESS OR IMPLIED, INCLUDING BUT NOT LIMITED TO THE WARRANTIES OF MERCHANTABILITY, FITNESS FOR A PARTICULAR PURPOSE AND NONINFRINGEMENT. IN NO EVENT SHALL THE AUTHORS OR COPYRIGHT HOLDERS BE LIABLE FOR ANY CLAIM, DAMAGES OR OTHER LIABILITY, WHETHER IN AN ACTION OF CONTRACT, TORT OR OTHERWISE, ARISING FROM, OUT OF OR IN CONNECTION WITH THE SOFTWARE OR THE USE OR OTHER DEALINGS IN THE **SOFTWARE** 

#### Posix

#### Copyright (c) 1990, 1993

The Regents of the University of California. All rights reserved.

Redistribution and use in source and binary forms, with or without modification, are permitted provided that the following conditions are met:<br>1. Redistributions of source code mu

- 1. Redistributions of source code must retain the above copyright notice, this list of conditions and the following disclaimer.
- 2. Redistributions in binary form must reproduce the above copyright notice, this list of conditions and the following disclaimer in the documentation and/or other materials provided with the distribution.
- 3. All advertising materials mentioning features or use of this software must display the following acknowledgement:

This product includes software developed by the University of California, Berkeley and its contributors.

4. Neither the name of the University nor the names of its contributors may be used to endorse or promote products derived from this software without specific prior written permission.

Copyright (C) 1993 by Sun Microsystems, Inc. All rights reserved.

Developed at SunPro, a Sun Microsystems, Inc. business.

Permission to use, copy, modify, and distribute this software is freely granted, provided that this notice is preserved.

Copyright (C) 1991-2, RSA Data Security, Inc. Created 1991. All rights reserved.

License to copy and use this software is granted provided that it is identified as the "RSA Data Security, Inc. MD4 Message-Digest Algorithm" in all material mentioning or referencing this software or this function.

v

Copyright (c) 1995, 1996 Carnegie-Mellon University. All rights reserved.

Author: Chris G. Demetriou

Permission to use, copy, modify and distribute this software and its documentation is hereby granted, provided that both the copyright notice and this permission notice appear in all copies of the software, derivative works or modified versions, and any portions thereof, and that both notices appear in supporting documentation.

CARNEGIE MELLON ALLOWS FREE USE OF THIS SOFTWARE IN ITS "AS IS" CONDITION. CARNEGIE MELLON DISCLAIMS ANY LIABILITY OF ANY KIND FOR ANY DAMAGES WHATSOEVER RESULTING FROM THE USE OF THIS SOFTWARE.

Carnegie Mellon requests users of this software to return to

Software Distribution Coordinator or Software.Distribution@CS.CMU.EDU School of Computer Science Carnegie Mellon University Pittsburgh PA 15213-3890

any improvements or extensions that they make and grant Carnegie the rights to redistribute these changes.

License is also granted to make and use derivative works provided that such works are identified as "derived from the RSA Data Security, Inc. MD4 Message-Digest Algorithm" in all material mentioning or referencing the derived work.

RSA Data Security, Inc. makes no representations concerning either the merchantability of this software or the suitability of this software for any particular purpose. It is provided "as is" without express or implied warranty of any kind.

Copyright (c) 1993 Martin Birgmeier All rights reserved.

You may redistribute unmodified or modified versions of this source code provided that the above copyright notice and this and the following conditions are retained.

This software is provided ``as is'', and comes with no warranties of any kind. I shall in no event be liable for anything that happens to anyone/anything when using this software.

These notices must be retained in any copies of any part of this documentation and/or software.

#### T-Kernel 2.0

This product uses the source code of T-Kernel 2.0 under T-License 2.0 granted by T-Engine Forum (www.tron.org)

BSD-3-Clause Copyright (c) 2000-2001, Aaron D. Gifford All rights reserved. You may obtain a copy of the license at https://opensource.org/licenses/BSD-3-Clause

THE SOFTWARE IS PROVIDED "AS IS", WITHOUT WARRANTY OF ANY KIND, EXPRESS OR IMPLIED, INCLUDING BUT NOT LIMITED TO THE WARRANTIES OF MERCHANTABILITY, FITNESS FOR A PARTICULAR PURPOSE AND NONINFRINGEMENT. IN NO EVENT SHALL THE AUTHORS OR COPYRIGHT HOLDERS BE LIABLE FOR ANY CLAIM, DAMAGES OR OTHER LIABILITY, WHETHER IN AN ACTION OF CONTRACT, TORT OR OTHERWISE, ARISING FROM, OUT OF OR IN CONNECTION WITH THE SOFTWARE OR THE USE OR OTHER DEALINGS IN THE **SOFTWARE** 

#### LFS Subsystem

Copyright The Regents of the University of California. All rights reserved.

You may obtain a copy of the license at https://directory.fsf.org/wiki/License:BSD-4-Clause

THE SOFTWARE IS PROVIDED "AS IS", WITHOUT WARRANTY OF ANY KIND, EXPRESS OR IMPLIED, INCLUDING BUT NOT LIMITED TO THE WARRANTIES OF MERCHANTABILITY, FITNESS FOR A PARTICULAR PURPOSE AND NONINFRINGEMENT. IN NO EVENT SHALL THE AUTHORS OR COPYRIGHT HOLDERS BE LIABLE FOR ANY CLAIM, DAMAGES OR OTHER LIABILITY, WHETHER IN AN ACTION OF CONTRACT, TORT OR OTHERWISE, ARISING FROM, OUT OF OR IN CONNECTION WITH THE SOFTWARE OR THE USE OR OTHER DEALINGS IN THE **SOFTWARE** 

Accordo2 Player Apache License Licensed under the Apache License, Version 2.0, January 2004(the "License"); You may obtain a copy of the license at http://www.apache.org/licenses/LICENSE-2.0

THE SOFTWARE IS PROVIDED "AS IS", WITHOUT WARRANTY OF ANY KIND, EXPRESS OR IMPLIED, INCLUDING BUT NOT LIMITED TO THE WARRANTIES OF MERCHANTABILITY, FITNESS FOR A PARTICULAR PURPOSE AND NONINFRINGEMENT. IN NO EVENT SHALL THE AUTHORS OR COPYRIGHT HOLDERS BE LIABLE FOR ANY CLAIM, DAMAGES OR OTHER LIABILITY, WHETHER IN AN ACTION OF CONTRACT, TORT OR OTHERWISE, ARISING FROM, OUT OF OR IN CONNECTION WITH THE SOFTWARE OR THE USE OR OTHER DEALINGS IN THE **SOFTWARE** 

- Windows Media is a registered trademark or trademark of Microsoft Corporation in the United States and/or other countries. This product is protected by certain intellectual property rights of Microsoft. Use or distribution of such technology outside of this product is prohibited without a license from Microsoft.
- Use of the Made for Apple badge means that an accessory has been designed to connect specifically to the Apple product(s) identified in the badge and has been certified by the developer to meet Apple performance standards. Apple is not responsible for the operation of this device or its compliance with safety and regulatory standards. Please note that the use of this accessory with an Apple product may affect wireless performance.
- Apple, iPhone, iPod, iPod touch, and iTunes are trademarks of Apple Inc., registered in the U.S. and other countries.
- IOS is a trademark or registered trademark of Cisco in the U.S. and other countries and is used under license.
- Android is a trademark of Google LLC.
- SPOTIFY and the Spotify logo are among the registered trademarks of Spotify AB.
- The Bluetooth® word mark and logos are registered trademarks owned by Bluetooth SIG, Inc. Other trademarks and trade names are those of their respective owners.

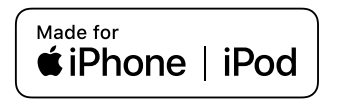

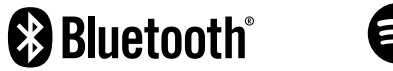

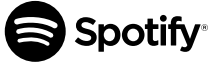